**VAS601015 Service Key Reader - Installation and Operation guide Date: January. 26, 2021**

**VAS601015 Service Key Reader** is used for reading out vehicle data from the vehicle key or service keycard. This data is read out via the PC program and utilized by the Service Advisor at vehicle reception.

This document will provide step-by-step instructions for *installation* and **[operation](#page-16-0)** of the Service Key program.

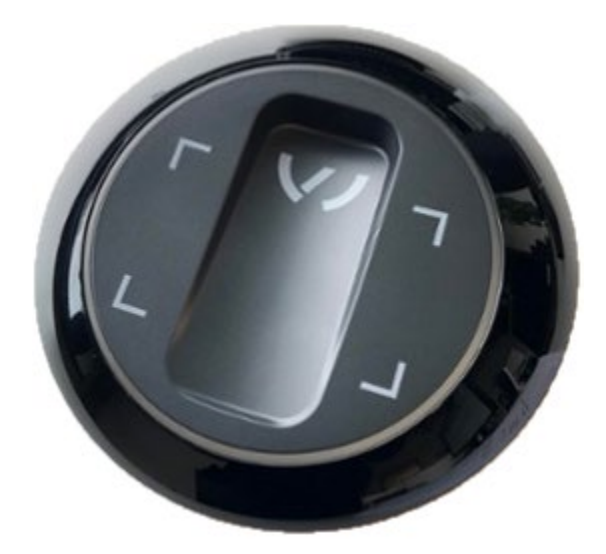

#### *NOTE on Support:*

For **HARDWARE** related warranty claims with your service key reader device, please contact the workshop equipment department via email: *tools.warranty@volkswagen.de* 

For **ALL other issues**, software, connection issues, etc. please contact the **VWGoA IT Service Desk** to open a ticket: **248-754-4357**.

*Please Do NOT contact ODIS support for issues with the VAS601015 Service Key Reader*.

### **Requirement!**

It is required that the **USER has FULL Administrator Rights** on the PC.

For Full Administrator Rights please **contact your local DEALERSHIP I.T.**

**© 2021 Volkswagen Group of America, Inc.**

**All rights reserved. Information contained in this document is based on the latest information available at the time of printing and is subject to the copyright and other intellectual property**  rights of Volkswagen Group of America, Inc., its affiliated companies and its licensors. All rights are reserved to make changes at any time without notice. No part of this document may be<br>reproduced, stored in a retrieva **reposted to other sites, without the prior expressed written permission of the publisher.**

### **Installation instructions**

- <span id="page-1-0"></span>**1. Uninstall** any old version of Service Key on the PC.
	- Power off and restart the PC.
- **2.** Download the most recent version of Service Key direct from Service Key.
	- Direct from Service Key via the link below: *[http://servicekey.vwhub.com/jctmirrorserver/dav/Servicekey/Updates\\_NR/Setup.exe](https://urldefense.com/v3/__https:/nam04.safelinks.protection.outlook.com/?url=http*3A*2F*2Fservicekey.vwhub.com*2Fjctmirrorserver*2Fdav*2FServicekey*2FUpdates_NR*2FSetup.exe&data=02*7C01*7Cpliloia*40dchusa.com*7Cd3f09dd7700e4ce1adfc08d6da292cdb*7Cf1a215ee69104213aec6ac36fdca6048*7C0*7C1*7C636936267716856149&sdata=WB3CcZNr8uNQcboSKy7Q8GXza0BklHHjogw1kCADqbU*3D&reserved=0__;JSUlJSUlJSUlJSUlJSUlJSU!!Lf_9VycLqA!2juahVV-DfAdG2YpS05_xseOYmrEqVmtJx77cK0yUwaPmcxwKDDJQWw_EzyRhKm-$)*
	- If a warning *Do you want to open this link*? appears click "**Yes**"

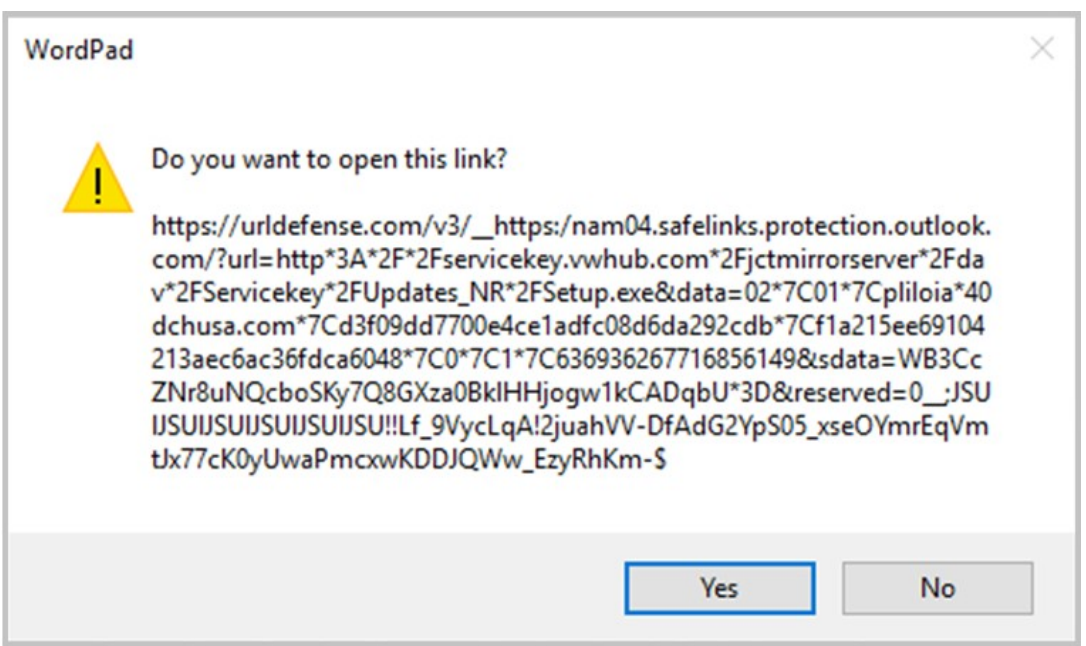

**© 2021 Volkswagen Group of America, Inc.**

**3.** After downloading the file, click "**Run"** for Setup.exe

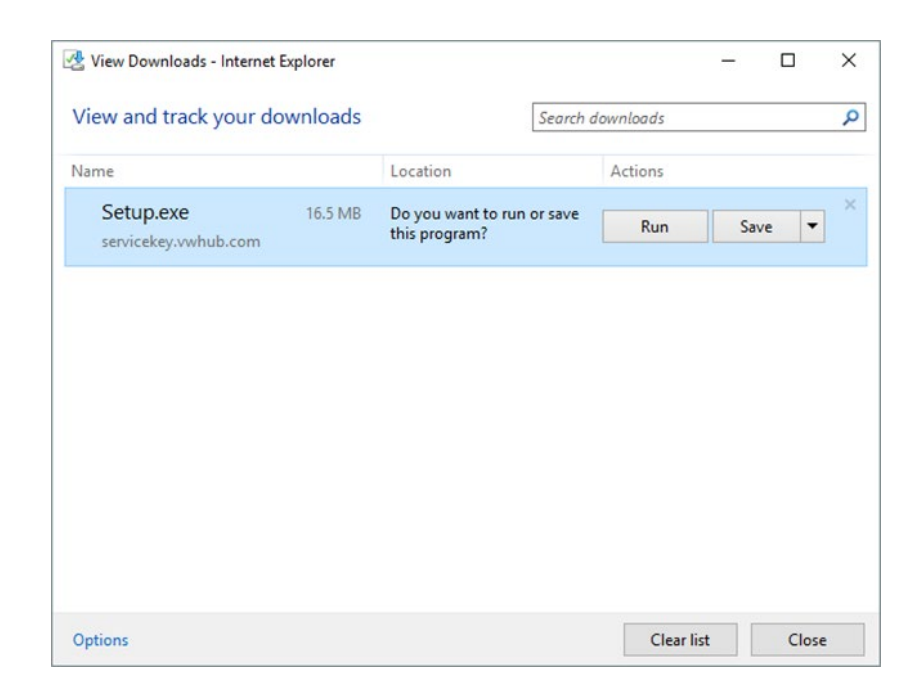

• Wait for download to complete.

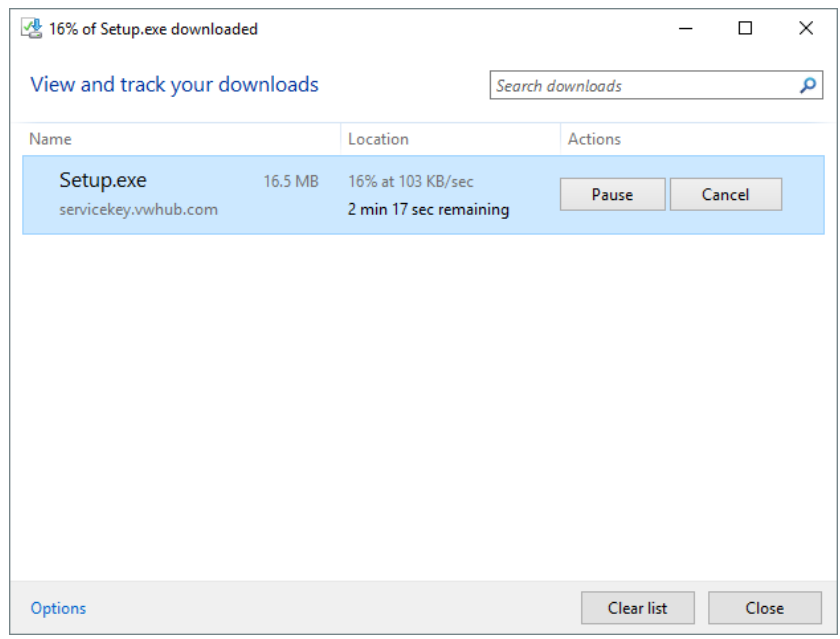

**© 2021 Volkswagen Group of America, Inc.**

• If you get a Windows warning, click on "**More info**"

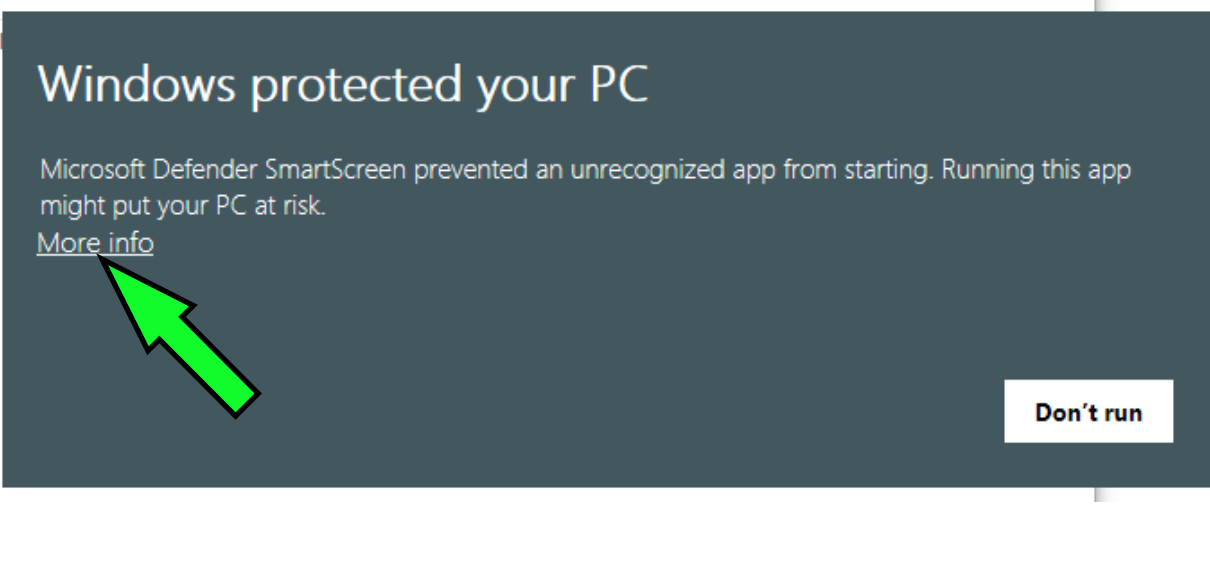

• Click on "**Run anyway**"

### Windows protected your PC

Microsoft Defender SmartScreen prevented an unrecognized app from starting. Running this app might put your PC at risk.

App: Setup (1).exe Publisher: Unknown publisher

Run anyway

Don't run

**© 2021 Volkswagen Group of America, Inc.**

Page 4 of 21

**4.** Select your preferred language. Click "**OK**"

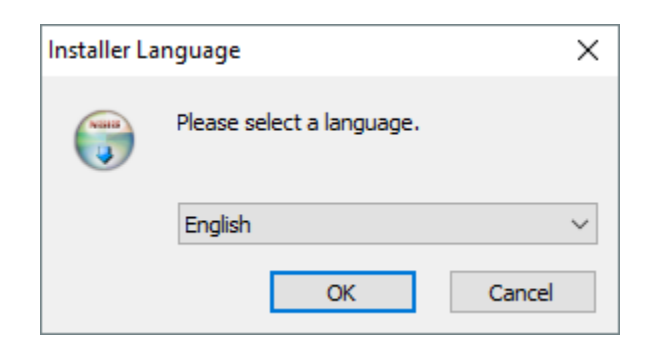

**5.** Service Key Setup click "**Next >**"

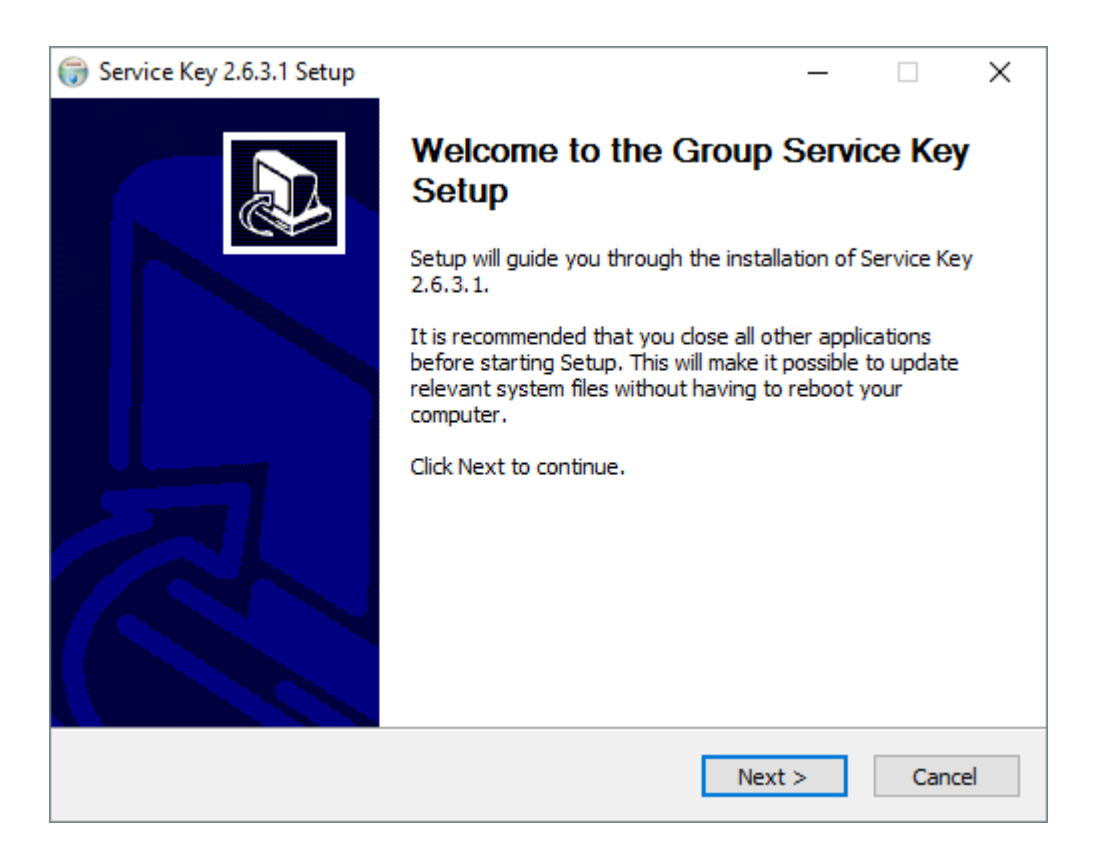

- **6.** Choose install location. Click "**Install**"
	- Recommended Do NOT change the default location.

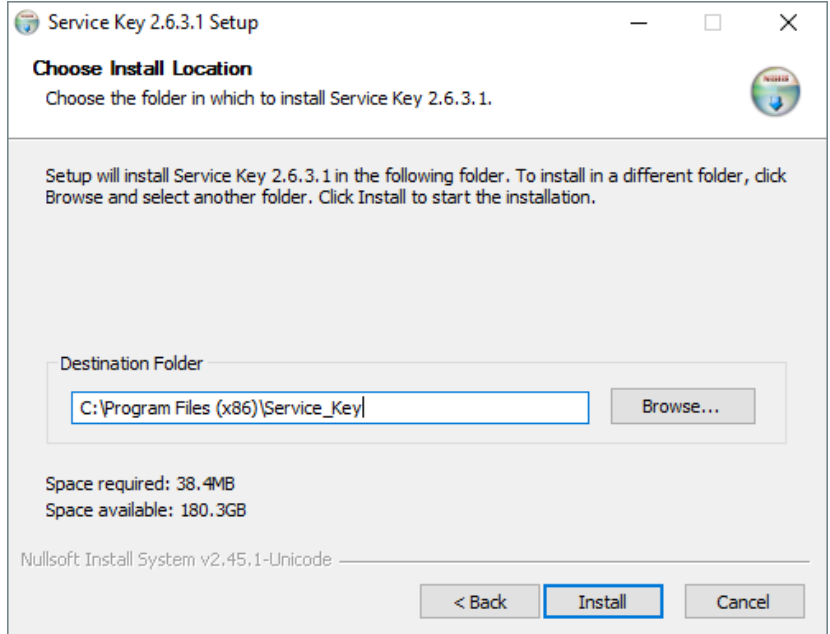

• Wait for the installation to complete.

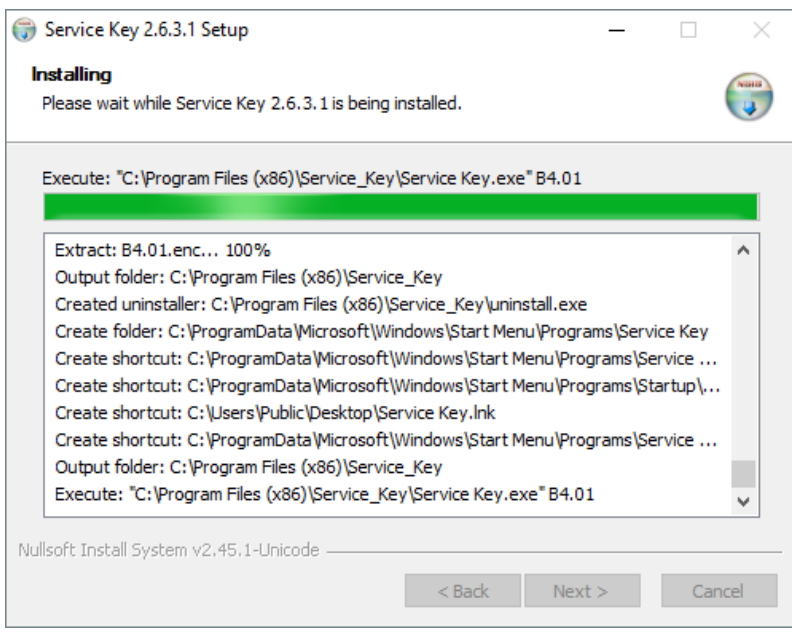

**© 2021 Volkswagen Group of America, Inc.**

Page 6 of 21

- **7.** After the install completes a fault will be shown "*Fault during opening of the interface*" this in normal.
	- Click "**OK**"

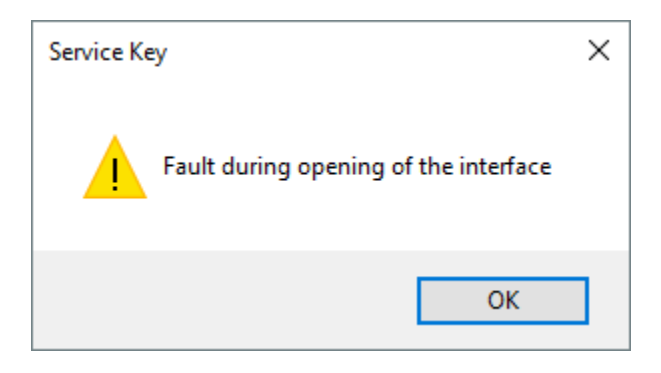

- **8.** Complete the install click "**Finish**"
	- \*NOTE\* **DO NOT** check the box next to "Run Service Key 2.6.3.1"

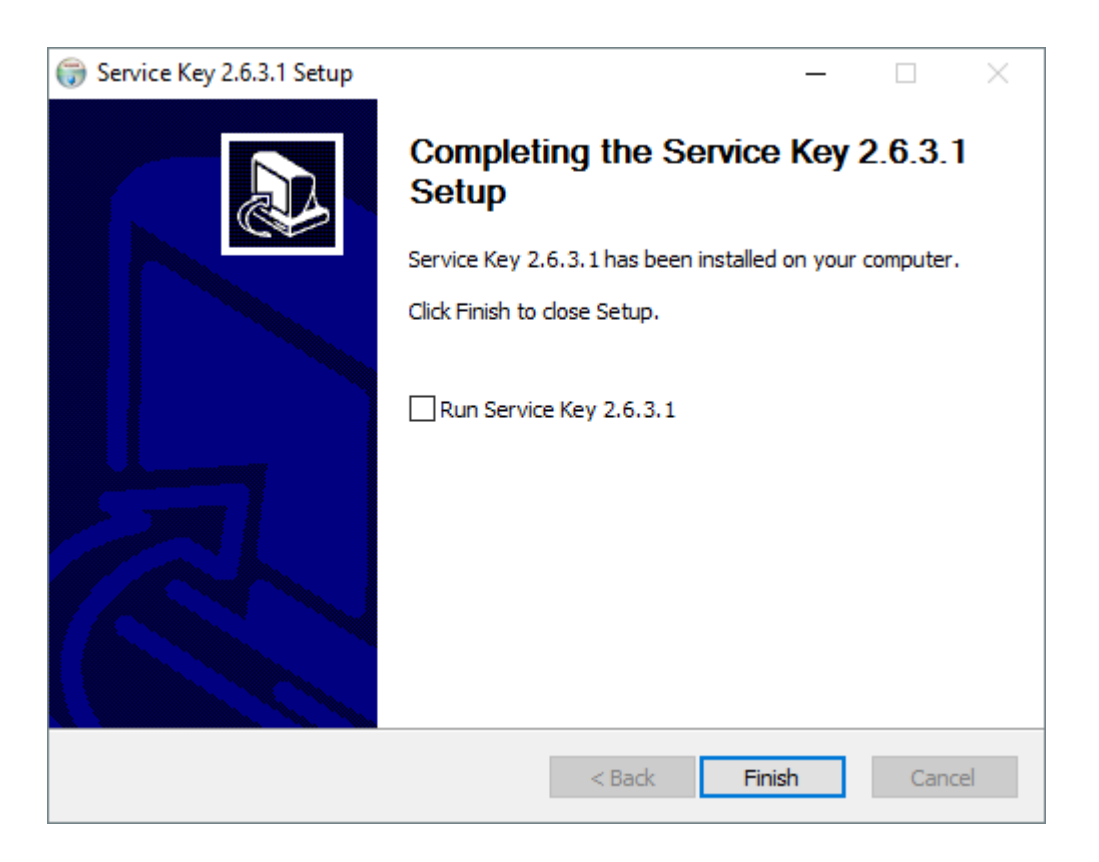

**© 2021 Volkswagen Group of America, Inc.**

- **9.** Connect the Service Key to power and the Service Key USB to the PC.
	- First, connect Power to the Service Key and wall.
	- Second, connect USB from Service Key to the PC.

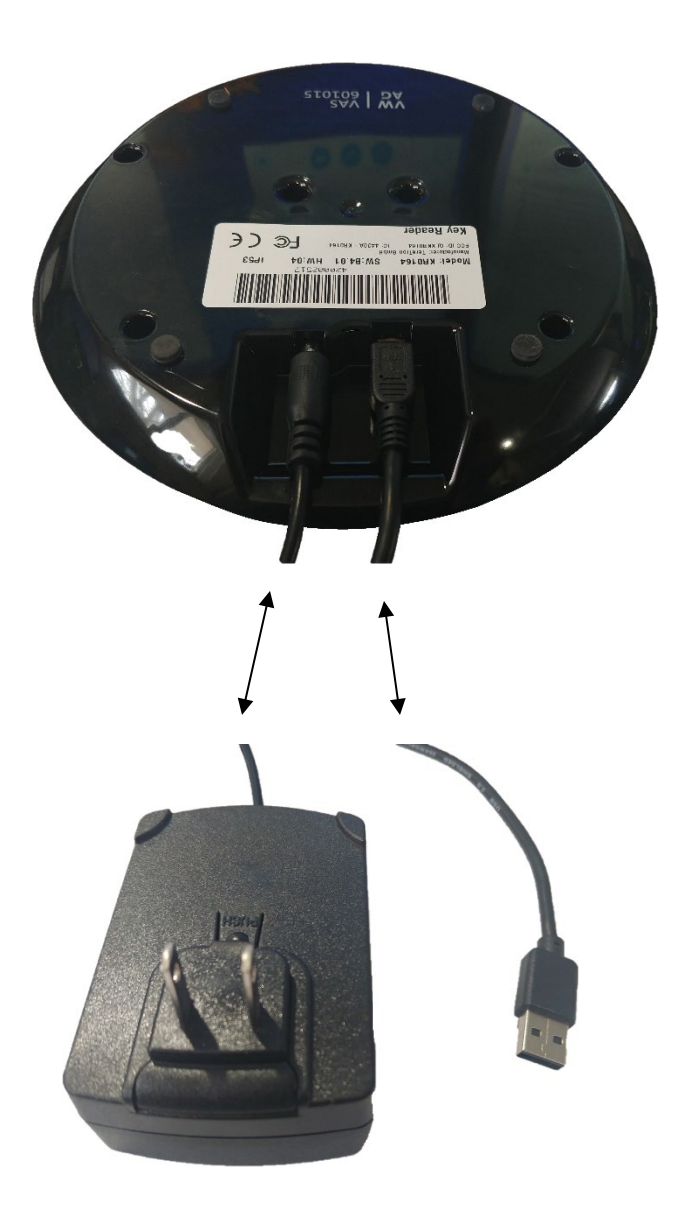

**© 2021 Volkswagen Group of America, Inc.**

Page 8 of 21

- **10. Replace** the Registry of the Service Key program.
	- Open the Windows search > type "**regedit**" > Select "**regedit** Run command"

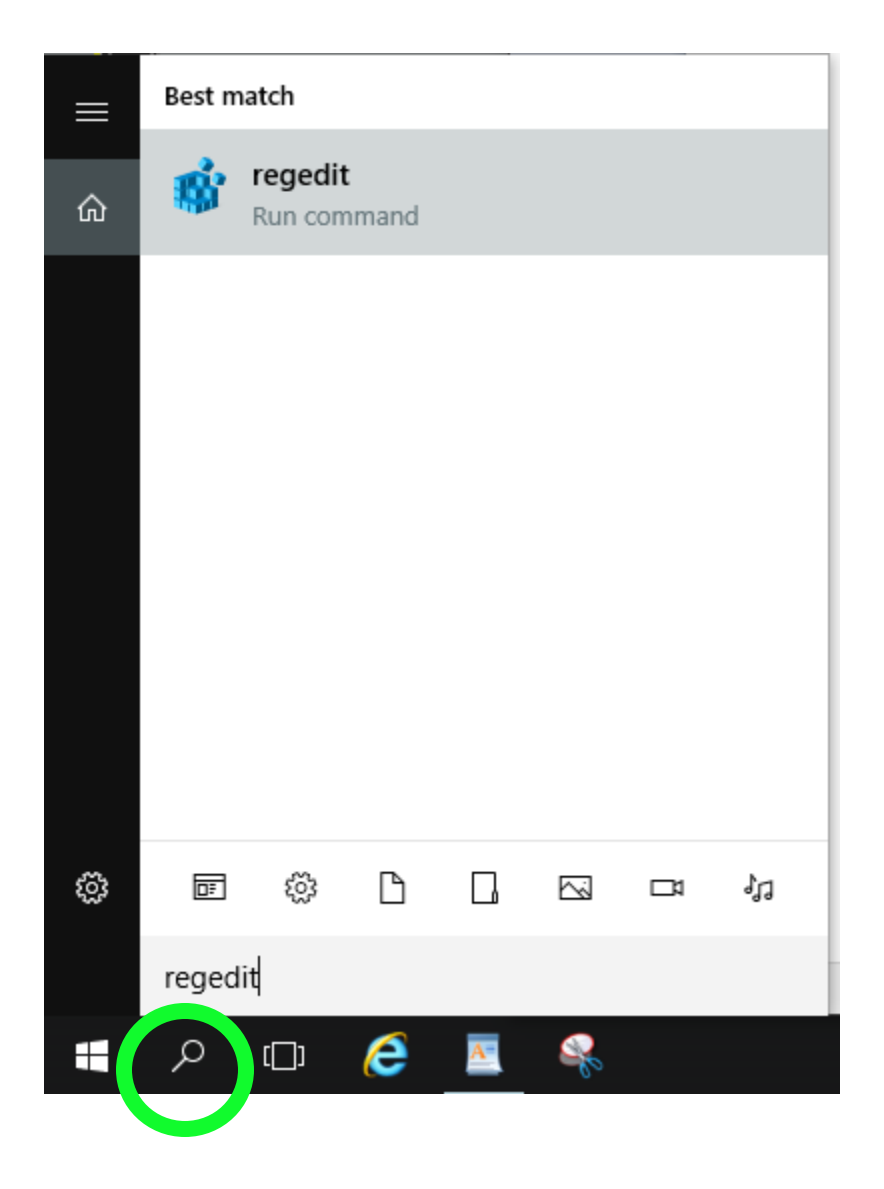

#### **© 2021 Volkswagen Group of America, Inc.**

Page 9 of 21

- **11.** Navigate to the registry as follows:
	- HKEY\_LOCAL\_MACHINE > SOFTWARE > WOW6432node > Volkswagen AG > ikey

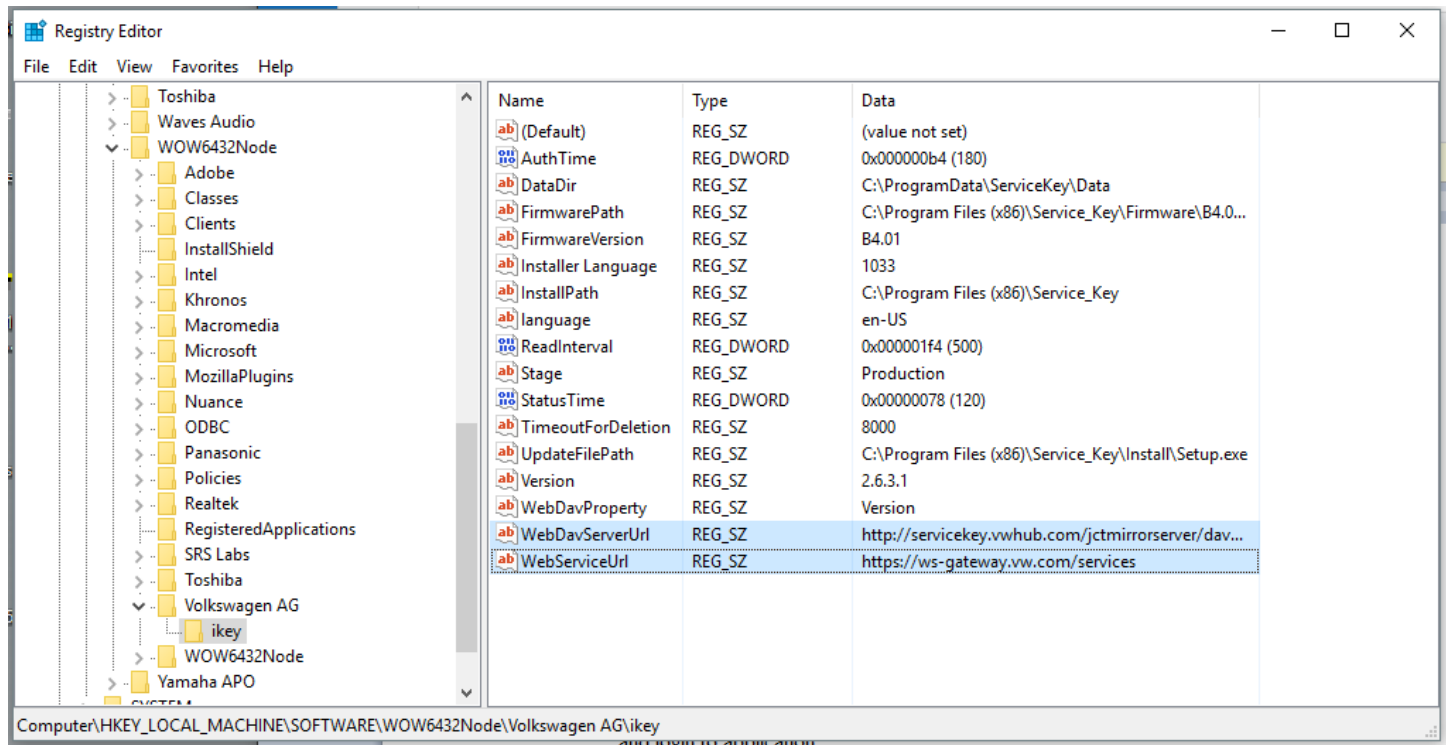

• **Important!** - The information will appear similar. **Replace them with the links in step 12!**

**© 2021 Volkswagen Group of America, Inc.**

Page 10 of 21

**All rights reserved. Information contained in this document is based on the latest information available at the time of printing and is subject to the copyright and other intellectual property**  rights of Volkswagen Group of America, Inc., its affiliated companies and its licensors. All rights are reserved to make changes at any time without notice. No part of this document may be<br>reproduced, stored in a retrieva **reposted to other sites, without the prior expressed written permission of the publisher.**

**12. Replace** the address of **WebServiceUrl** and **WebDavServerUrl** by double clicking on the **Name**.

**\*\*DO NOT** type the links. Copy and Paste **ONLY**\*\*

- **Copy (Ctrl+C)** the address links below, than **Paste (Ctrl+V)** the link into the "**Value data**" field.
- **WebDavServerUrl:**
	- **[http://servicekey.vwhub.com/jctmirrorserver/dav/Servicekey/Updates\\_NR/Setup.exe](https://urldefense.com/v3/__https:/nam04.safelinks.protection.outlook.com/?url=http*3A*2F*2Fservicekey.vwhub.com*2Fjctmirrorserver*2Fdav*2FServicekey*2FUpdates_NR*2FSetup.exe&data=02*7C01*7Cpliloia*40dchusa.com*7Cd3f09dd7700e4ce1adfc08d6da292cdb*7Cf1a215ee69104213aec6ac36fdca6048*7C0*7C1*7C636936267716866142&sdata=CwEXvSHQHShP4jQJ6CNMTUFkOcPHi*2FarrTlNHO1qs*2FI*3D&reserved=0__;JSUlJSUlJSUlJSUlJSUlJSUlJQ!!Lf_9VycLqA!2juahVV-DfAdG2YpS05_xseOYmrEqVmtJx77cK0yUwaPmcxwKDDJQWw_E9Kqf0Sx$)**
- **WebServiceUrl:**
	- **[https://ws-gateway.vw.com/services](https://urldefense.com/v3/__https:/nam04.safelinks.protection.outlook.com/?url=https*3A*2F*2Fws-gateway.vw.com*2Fservices&data=02*7C01*7Cpliloia*40dchusa.com*7Cd3f09dd7700e4ce1adfc08d6da292cdb*7Cf1a215ee69104213aec6ac36fdca6048*7C0*7C1*7C636936267716856149&sdata=bjGy3LGIm20CSozp1O4s*2Fn1fmyHK5Kqe9C8mpB5sjpo*3D&reserved=0__;JSUlJSUlJSUlJSUlJSU!!Lf_9VycLqA!2juahVV-DfAdG2YpS05_xseOYmrEqVmtJx77cK0yUwaPmcxwKDDJQWw_E3bI7nym$)**

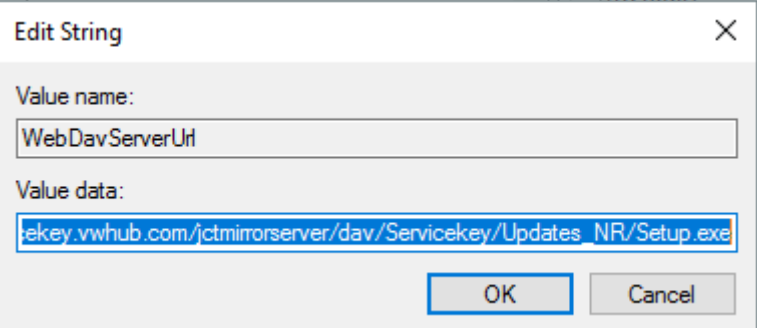

Close the Regedit window.

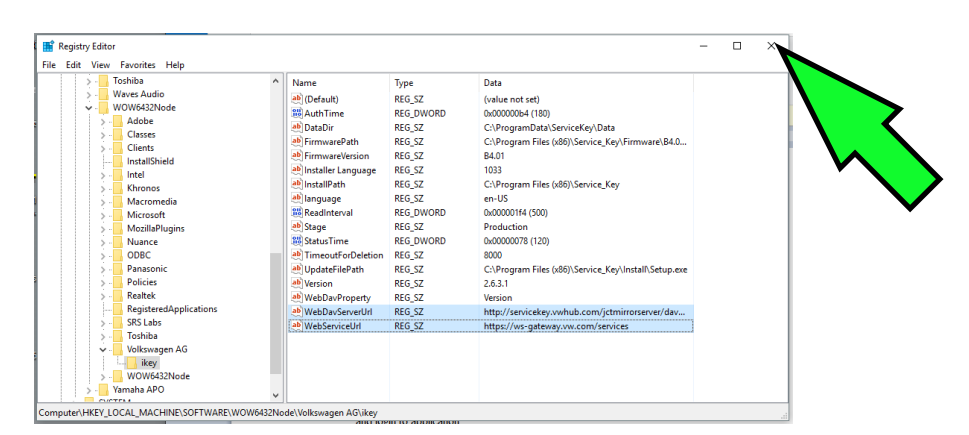

**© 2021 Volkswagen Group of America, Inc.**

Page 11 of 21

**13.** Open the Service Key program. **Double click** on the **Desktop** icon.

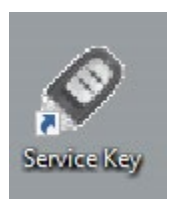

#### **14. WAIT!**

• It can take up to **60 Seconds** for the app to open.

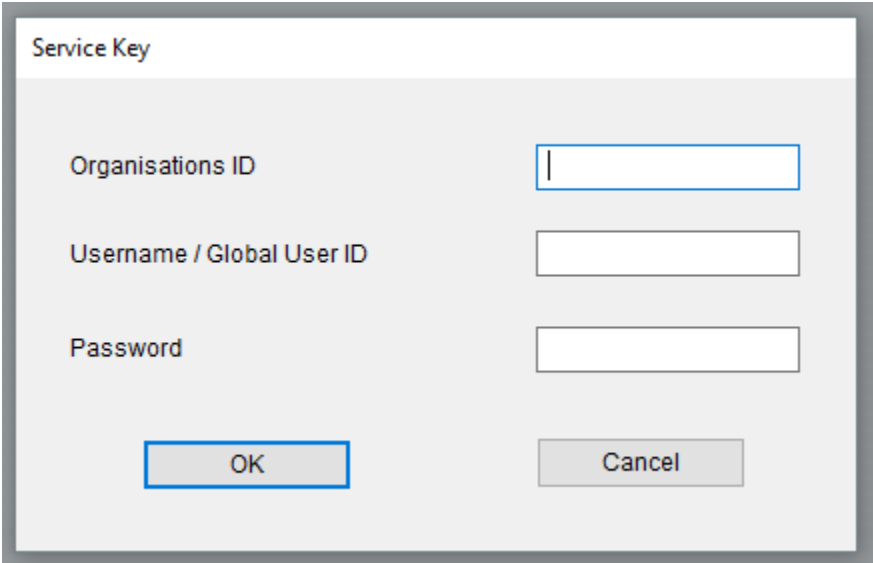

**© 2021 Volkswagen Group of America, Inc.**

Page 12 of 21

#### **15.** Log in to the application.

• **Organization ID –** *built from your dealer code.*

*USA dealers remove the first digit and replace with US. Canada dealers must remove the first two digits and replace with CA*. *Then add a 0 (zero) to the end of the dealer code. See examples below.*

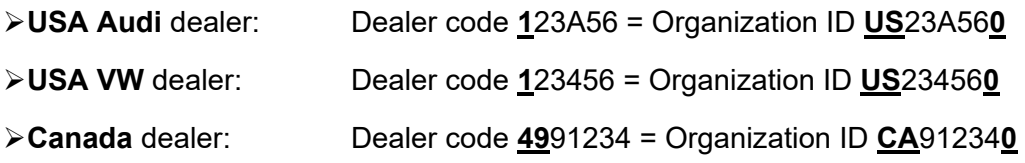

#### • **Username / Global User ID**

Same as www.**accessaudi**.com / www.**vwhub**.com credentials

#### • **Password**

Same as www.**accessaudi**.com / www.**vwhub**.com credentials

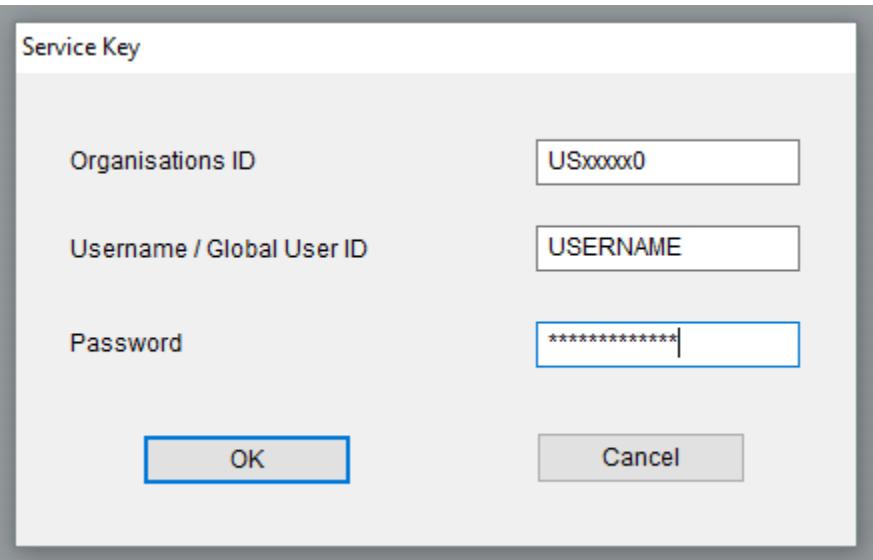

• Click "**OK**". The window will close.

**<sup>© 2021</sup> Volkswagen Group of America, Inc. All rights reserved. Information contained in this document is based on the latest information available at the time of printing and is subject to the copyright and other intellectual property**  rights of Volkswagen Group of America, Inc., its affiliated companies and its licensors. All rights are reserved to make changes at any time without notice. No part of this document may be<br>reproduced, stored in a retrieva **reposted to other sites, without the prior expressed written permission of the publisher.**

- **16.** Locate the icon for Service Key in the **System Tray** next to the clock.
	- You may need to click on the up arrow **^** to locate the Service Key icon.

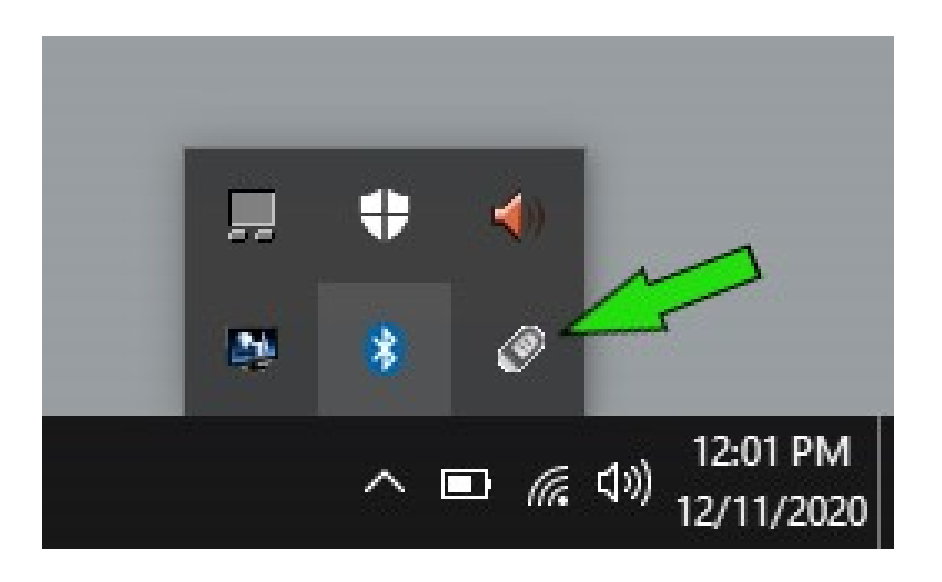

• The icon can be pinned to the System Tray by dragging to the desired location.

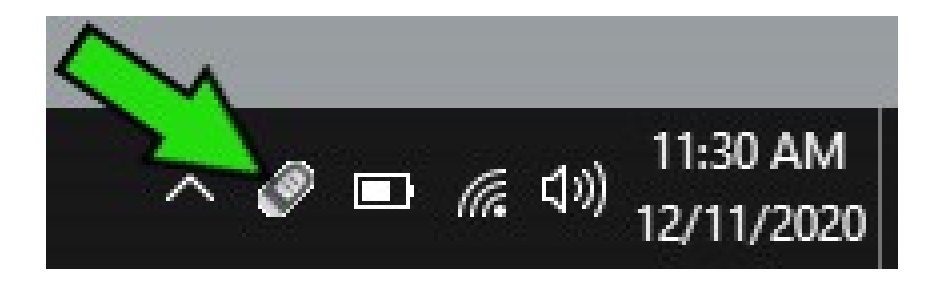

**© 2021 Volkswagen Group of America, Inc.**

Page 14 of 21

**17. Right click** on the Service Key icon in the **System Tray** and locate "**Diagnostics**"

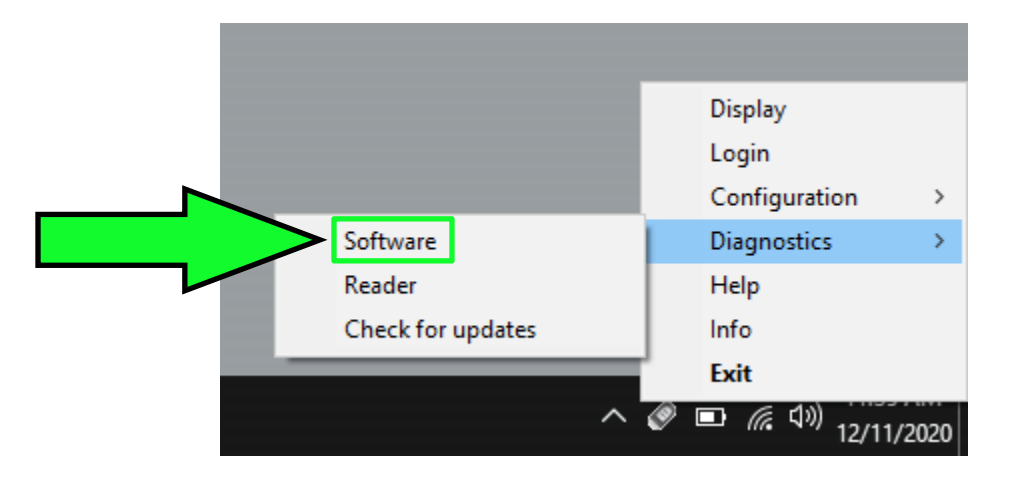

**18.** Click on "**Software**" then select "**Test**"

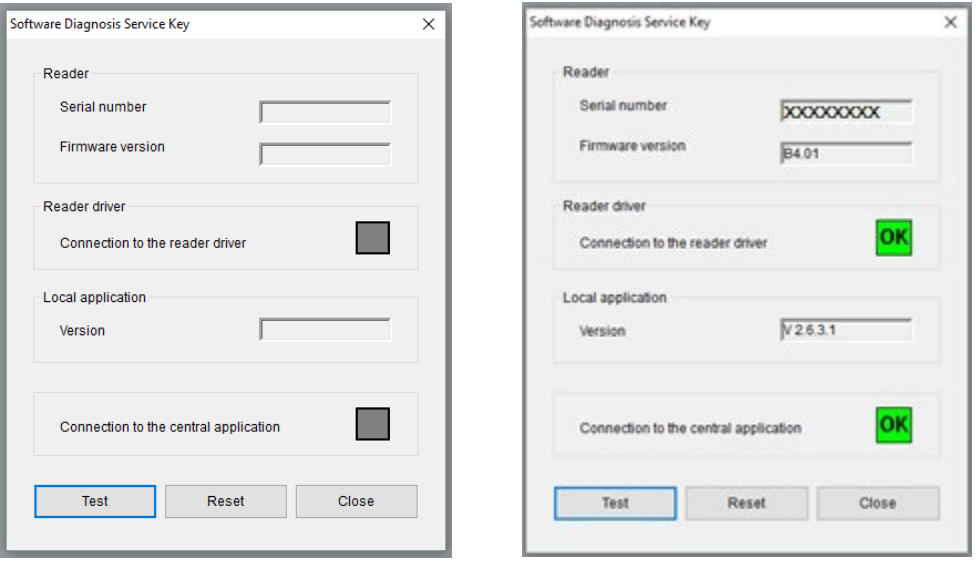

- **19.** All results should display **OK Click "Close"** in the diagnosis window.
	- If "**OK**" is not displayed:
		- ▶ Disconnect USB and power off the Service Key
		- $\triangleright$  Power on Service Key and reconnect USB to the PC
		- Verify your login information: Organization ID, Username, and Password
		- Should an issue persist, contact **VWGoA IT support @ 248-754-4357**

**© 2021 Volkswagen Group of America, Inc.**

**All rights reserved. Information contained in this document is based on the latest information available at the time of printing and is subject to the copyright and other intellectual property**  rights of Volkswagen Group of America, Inc., its affiliated companies and its licensors. All rights are reserved to make changes at any time without notice. No part of this document may be<br>reproduced, stored in a retrieva **reposted to other sites, without the prior expressed written permission of the publisher.**

**20. Right click** on the Service Key icon in the **System Tray** and locate "**Diagnostics**"

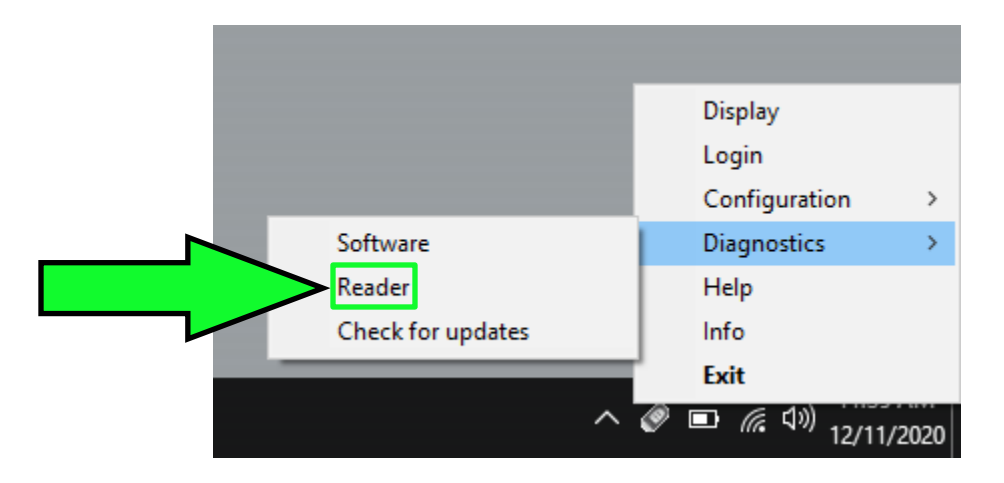

#### **21.** Click on "**Reader**" then select "**Test"**

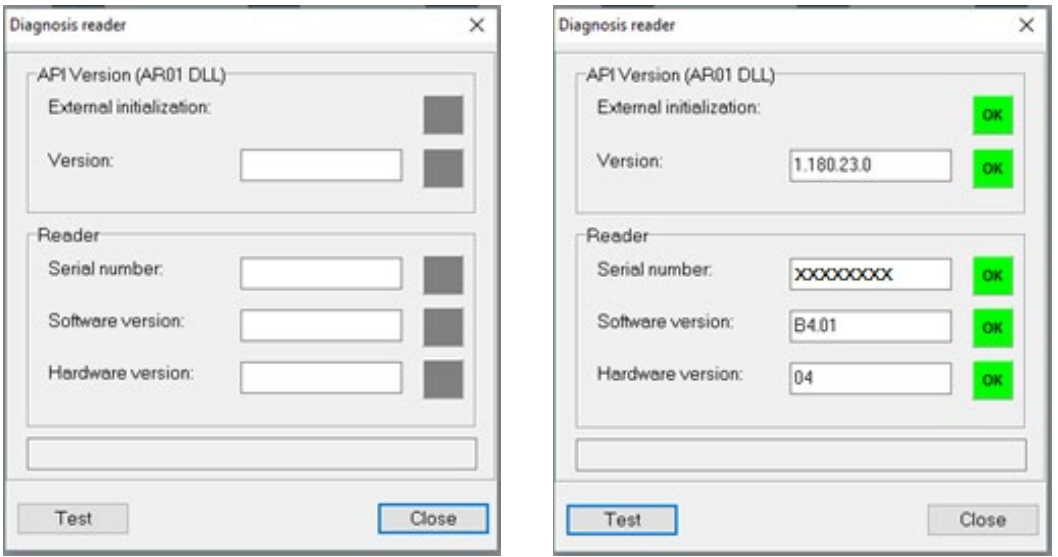

- **22.** All results should display **OK** Click "Close" in the diagnosis window.
	- If "**OK**" is not displayed:
		- ▶ Disconnect USB and power off the Service Key
		- ▶ Power on Service Key and reconnect USB to the PC
		- Verify your login information: Organization ID, Username, and Password
		- Should an issue persist, contact **VWGoA IT support @ 248-754-4357**

**© 2021 Volkswagen Group of America, Inc.**

**All rights reserved. Information contained in this document is based on the latest information available at the time of printing and is subject to the copyright and other intellectual property**  rights of Volkswagen Group of America, Inc., its affiliated companies and its licensors. All rights are reserved to make changes at any time without notice. No part of this document may be<br>reproduced, stored in a retrieva **reposted to other sites, without the prior expressed written permission of the publisher.**

### **Operation Overview**

<span id="page-16-0"></span>**1.** Open the Service Key program. **Double click** on the **Desktop** icon.

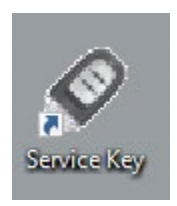

• **Note:** The **Desktop** icon is ONLY used to login to the program at start up.

#### **2. WAIT!**

• It can take up to **60 Seconds** for the app to open.

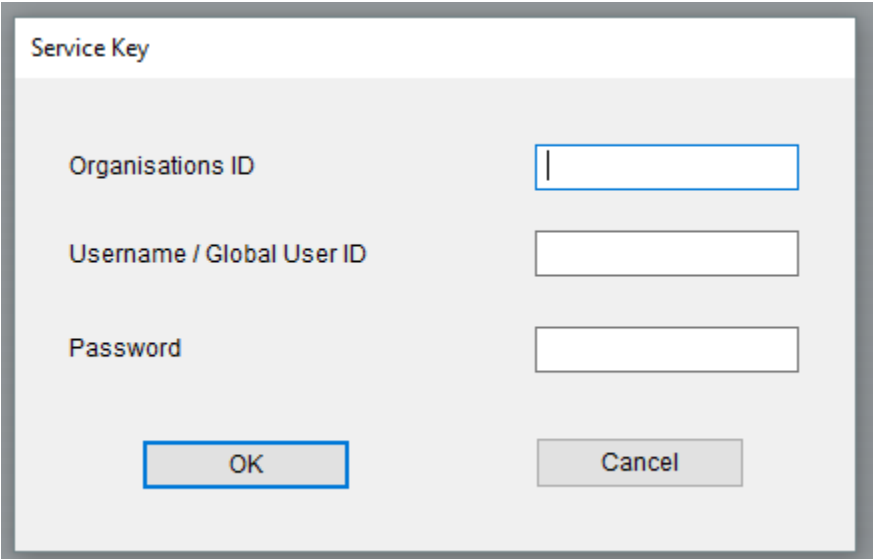

#### **© 2021 Volkswagen Group of America, Inc.**

Page 17 of 21

- **3.** Log in to the application
	- **Organization ID –** *built from your dealer code.*

*USA dealers remove the first digit and replace with US. Canada dealers must remove the first two digits and replace with CA*. *Then add a 0 (zero) to the end of the dealer code. See examples below.*

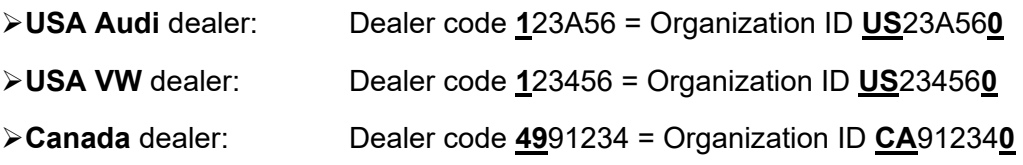

#### • **Username / Global User ID**

Same as www.**accessaudi**.com / www.**vwhub**.com credentials

• **Password**

Same as www.**accessaudi**.com / www.**vwhub**.com credentials

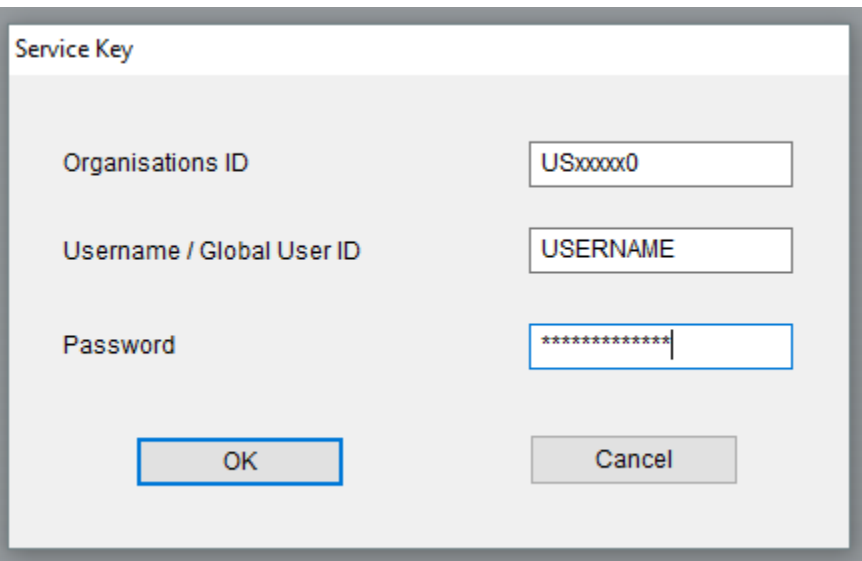

**© 2021 Volkswagen Group of America, Inc.**

Page 18 of 21

**4.** A **BLACK** Service Key icon in the **System Tray** indicates the program is ready.

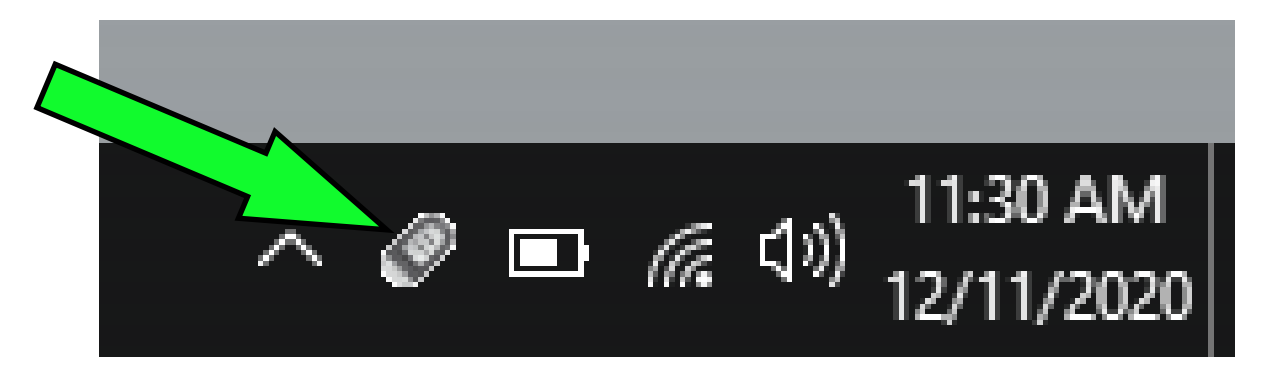

- **Note:** The **System Tray** icon is used to operate the program.
- **5.** Place a key on the Service key reader.

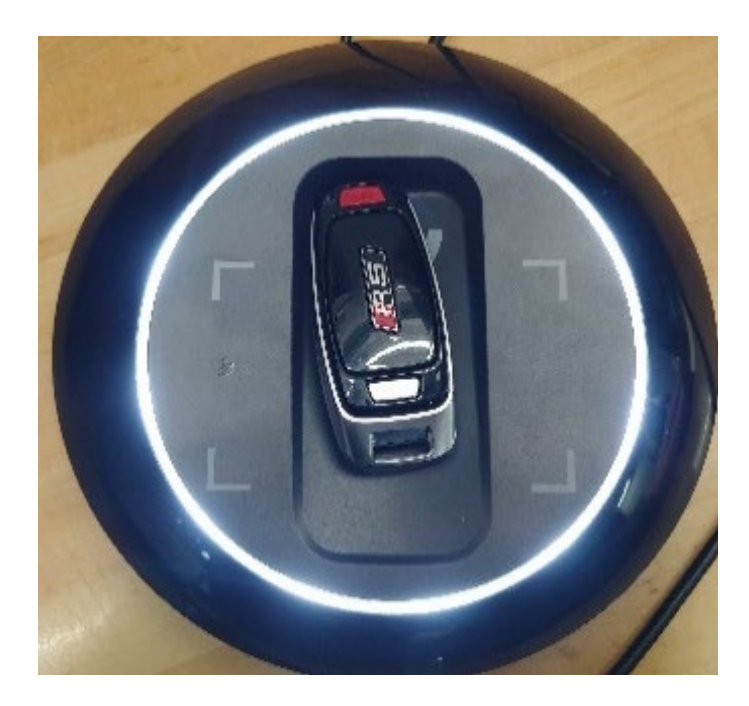

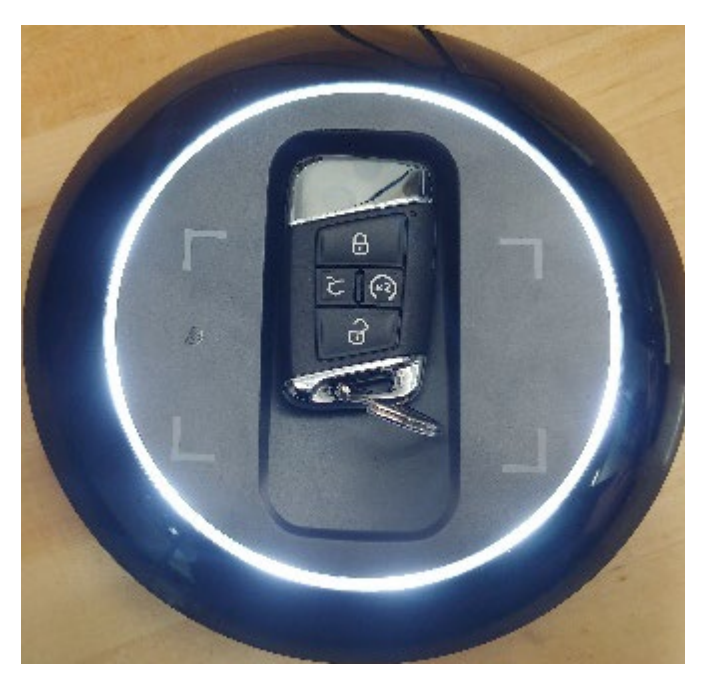

**© 2021 Volkswagen Group of America, Inc.**

Page 19 of 21

**6.** A progress bar will open while the Key is being loaded.

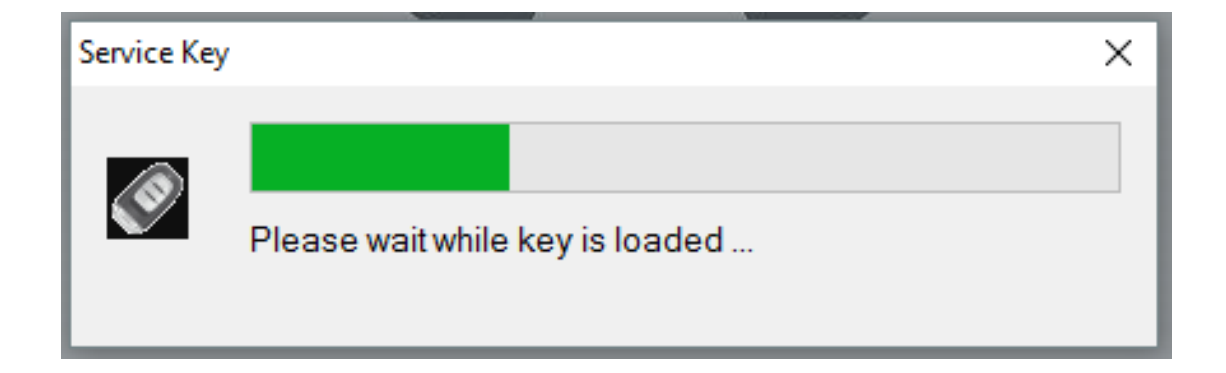

**7.** After the key read is complete, The **System Tray** icon will turn GREEN if data was received.

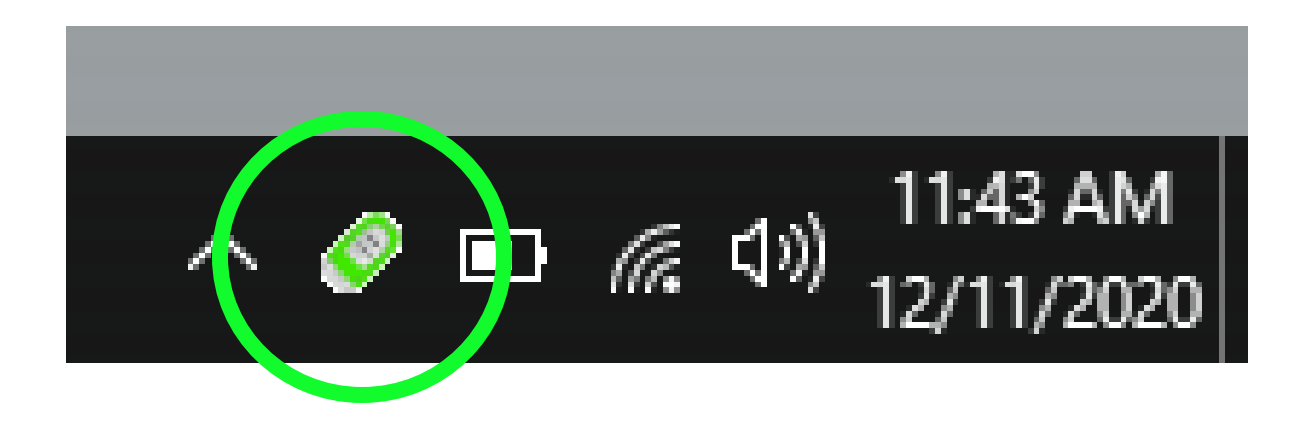

**© 2021 Volkswagen Group of America, Inc.**

Page 20 of 21

**8. RIGHT** click on the GREEN icon, Click on "**Display**"

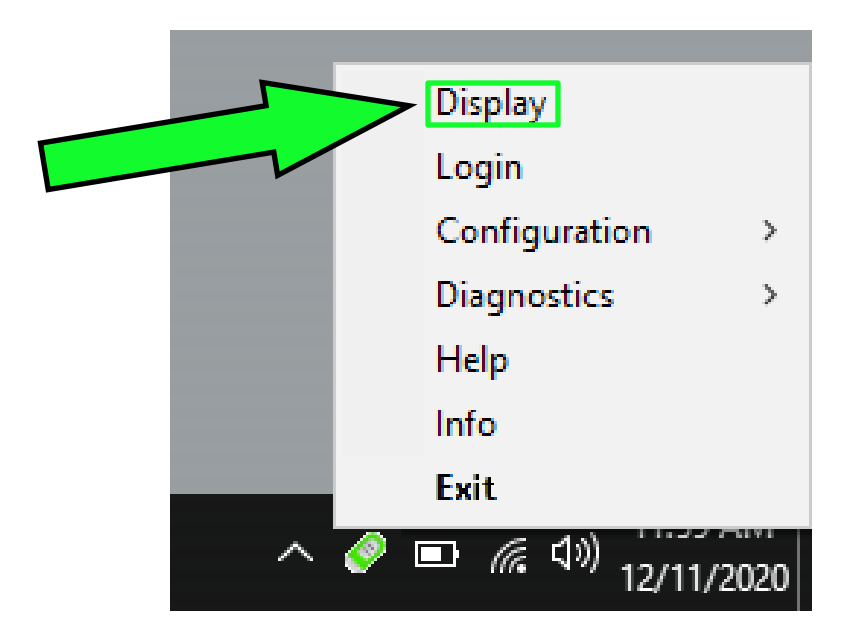

**9.** Data from the key is displayed in your default internet browser.

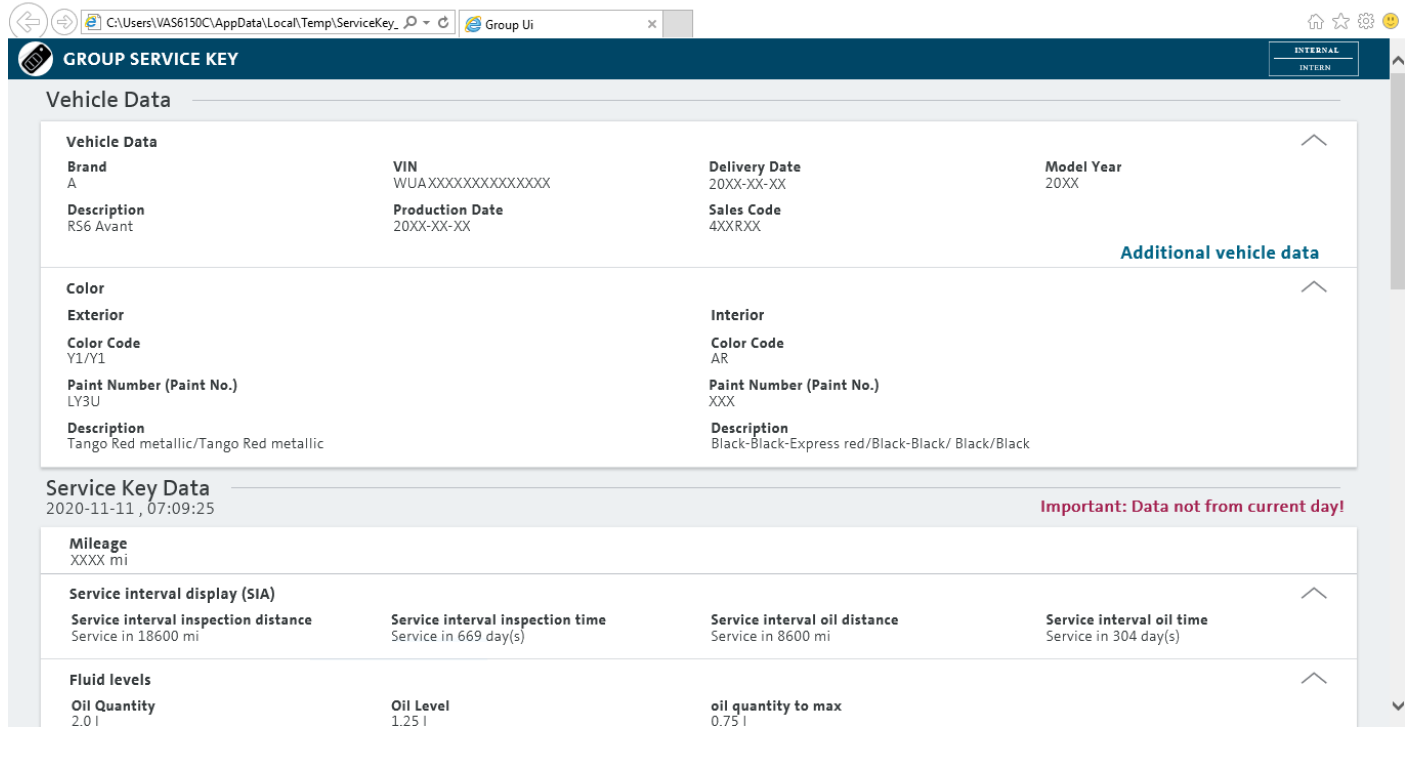

n.  $\times$ 

#### **© 2021 Volkswagen Group of America, Inc.**

Page 21 of 21